## Comment faire une carte mentale avec framindmap

- 1. Allez sur [https://framindmap.org/mindmaps/index.html#](https://framindmap.org/mindmaps/index.html) (*avec ce site, vous n'avez pas besoin de vous créer un compte, mais vous pouvez tout de même sauvegarder votre carte pour la modifier ensuite).*
- 2. Créez votre carte mentale en ajoutant des branches (pour cela cliquez sur le point rouge).

Quelques règles :

- 1. Le thème principal est au centre.
- 2. Pour chaque sous-thème, on fait une nouvelle branche.
- 3. Dès que cela est possible, le concept est illustré par un dessin ou une image.
- 4. Utilisez la couleur pour faire ressortir l'essentiel ou regrouper les concepts par thème.
- 5. La lecture de la carte se fait dans le sens des aiguilles d'une montre.
- 3. Quand vous avez fini, allez sur « carte mentale » puis « enregistrez ». (**Cette étape est importante, car ainsi vous pourrez retrouver votre carte mentale pour la modifier.)**

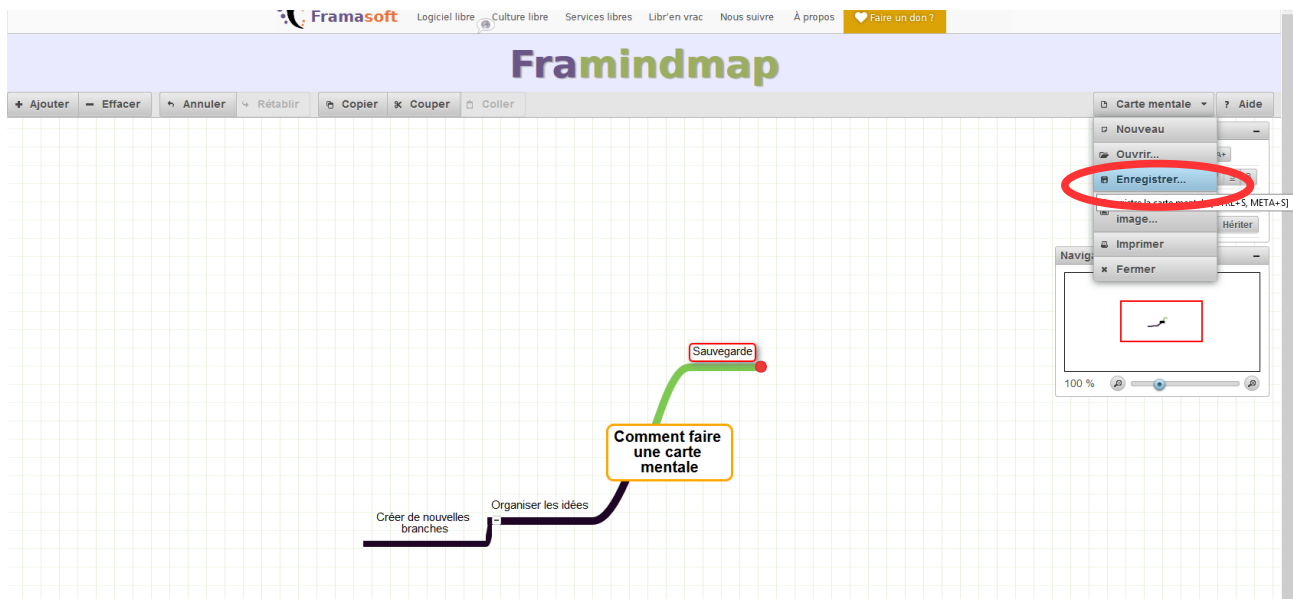

4. Choisissez « Dans un fichier » et sélectionnez un emplacement dans votre ordinateur ou sur une clé USB:

## Comment faire une carte mentale avec framindmap

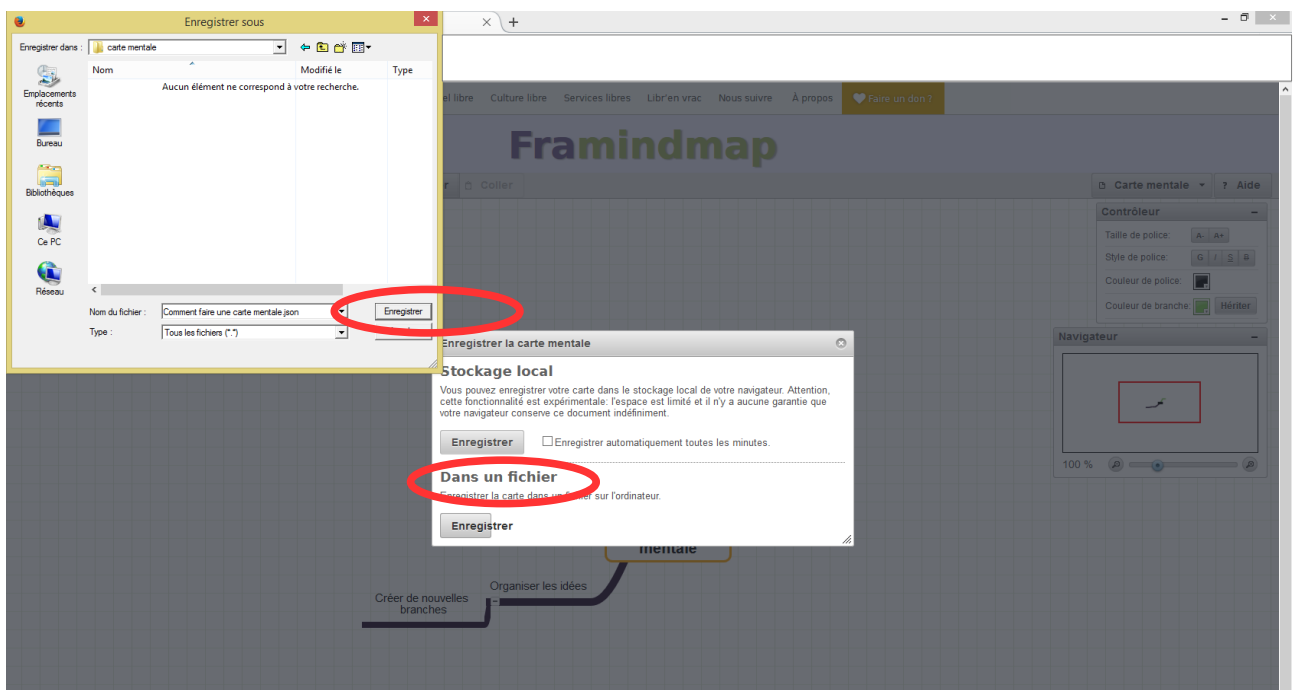

5. Cliquez sur « Enregistrer ».

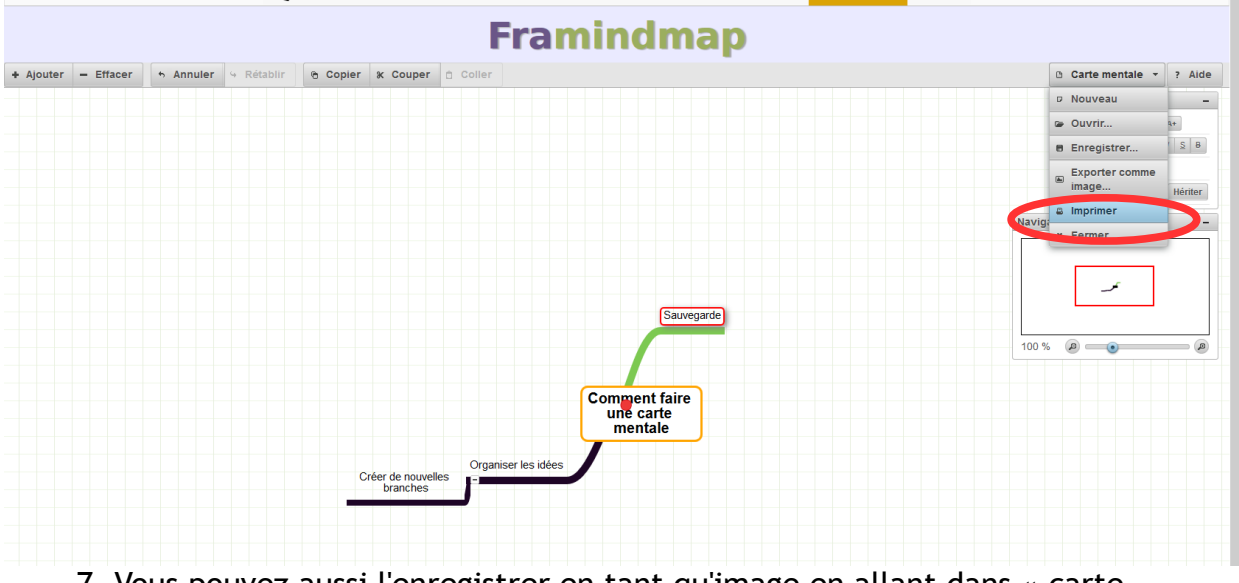

6. Pour l'imprimer, il suffit d'aller sur « Carte mentale » puis « Imprimer ».<br>
We Frammasoft Logicial libre Colture libre Services libres surve and and a propose **Claire of don't** 

7. Vous pouvez aussi l'enregistrer en tant qu'image en allant dans « carte mentale>exporter comme image ».